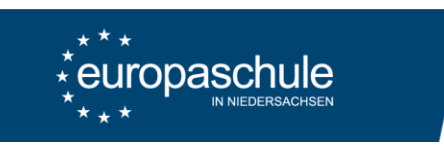

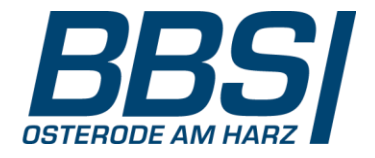

## Eltern- und Ausbildersprechtag – Anleitung zum Buchen von Terminen

- 1. Aufruf der Seit[e https://webuntis.com](https://webuntis.com/)
- 2. Auswahl der Schule: "*37520 Berufsbildende Schule I*"
- 3. Login: E-Mail-Adresse plus Passwort Ggf. Vorab registrieren mit der hinterlegten E-Mail-Adresse.

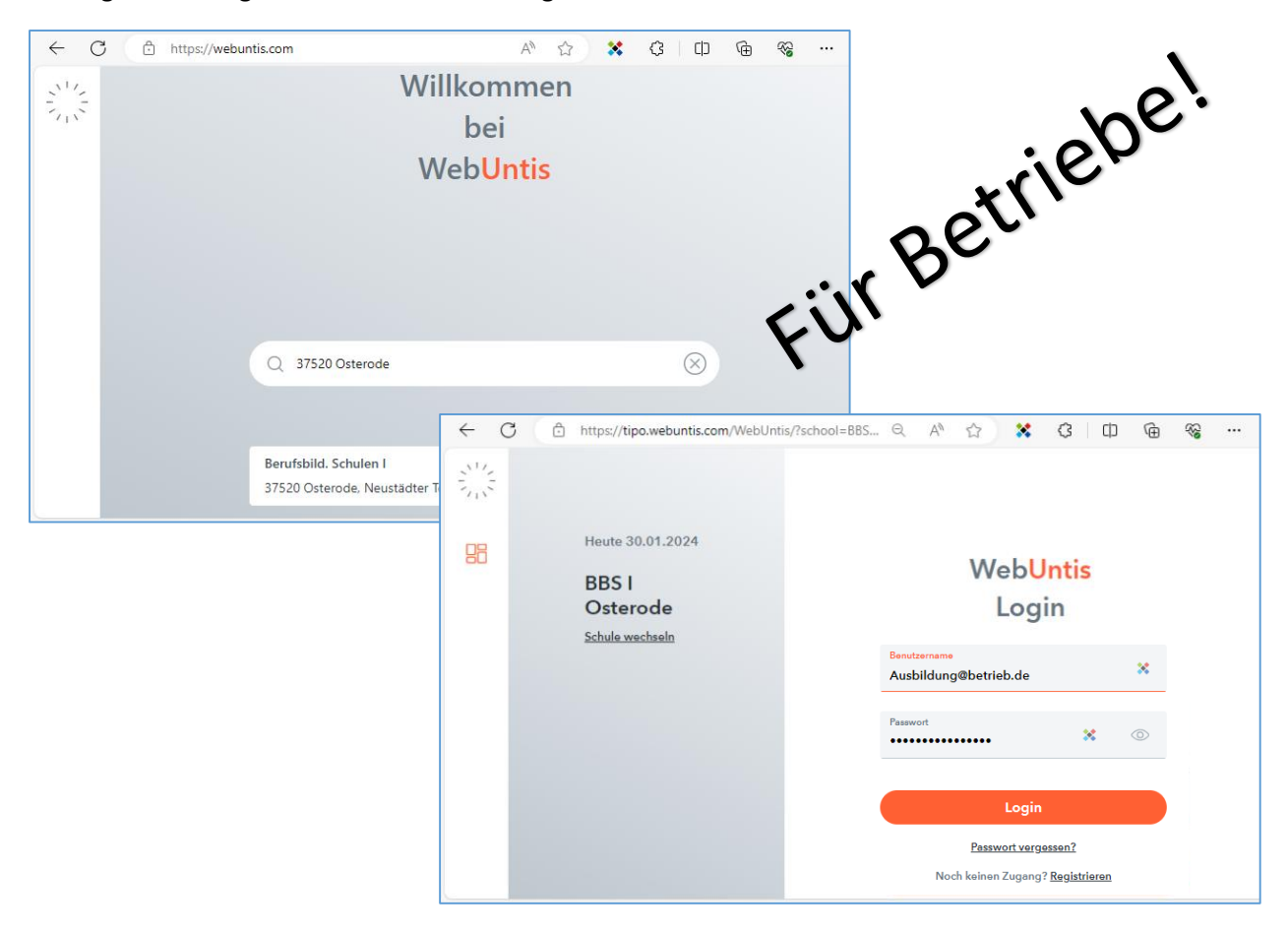

## 4. Auswahl: Eltern- und Ausbildersprechtag

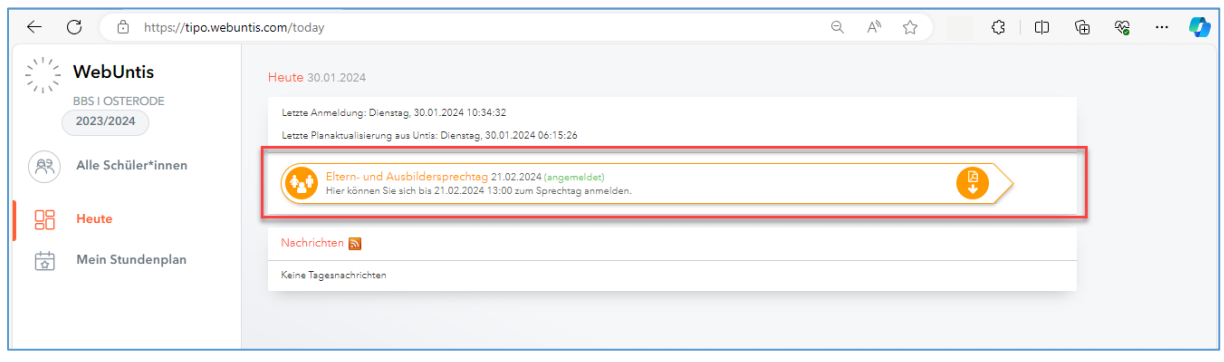

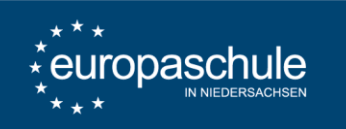

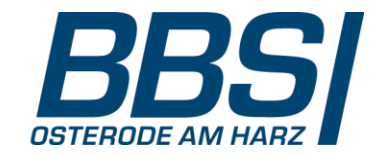

5. Termine buchen bei den relevanten Lehrkräften

Hinweis: Die Buchung ist nur bei einem Lehrer aber nicht für einen bestimmten Schüler möglich.

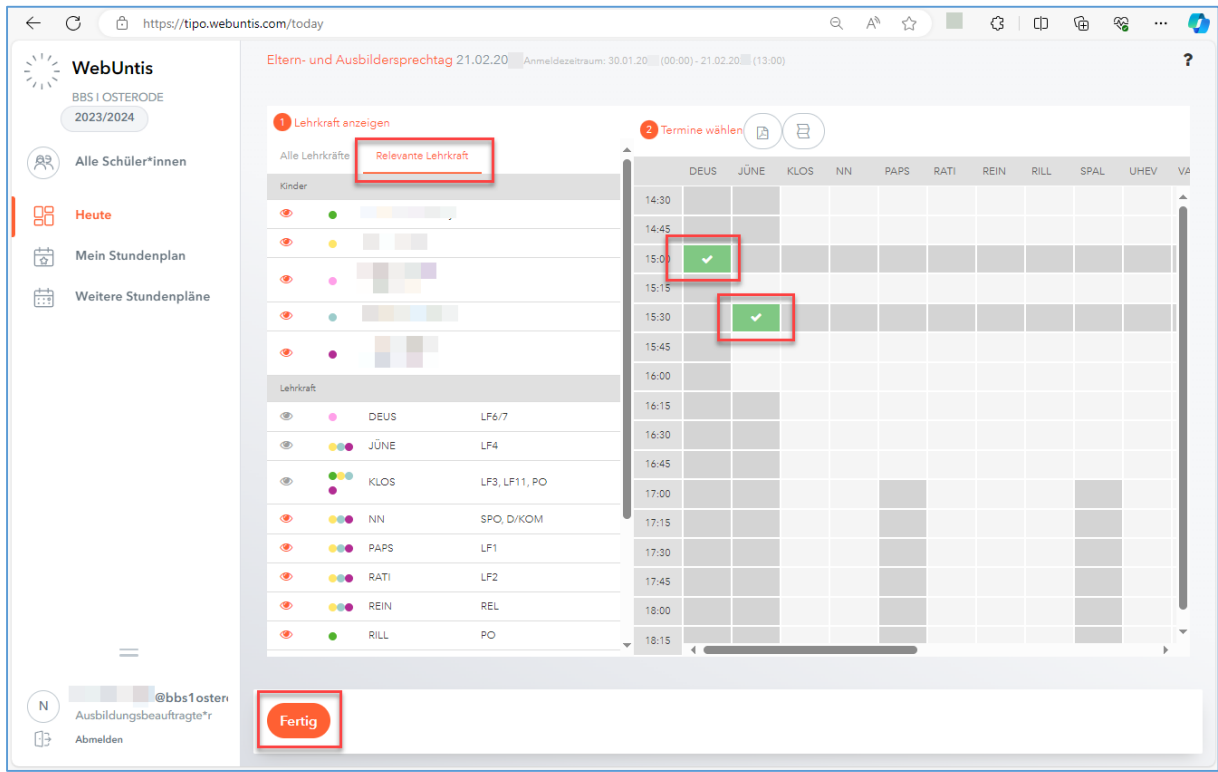

6. Termine kontrollieren oder verändern (siehe Schritt 4 und 5)

Immer verfügbar: Ansicht der Stundenpläne der Schülerinnen und Schüler

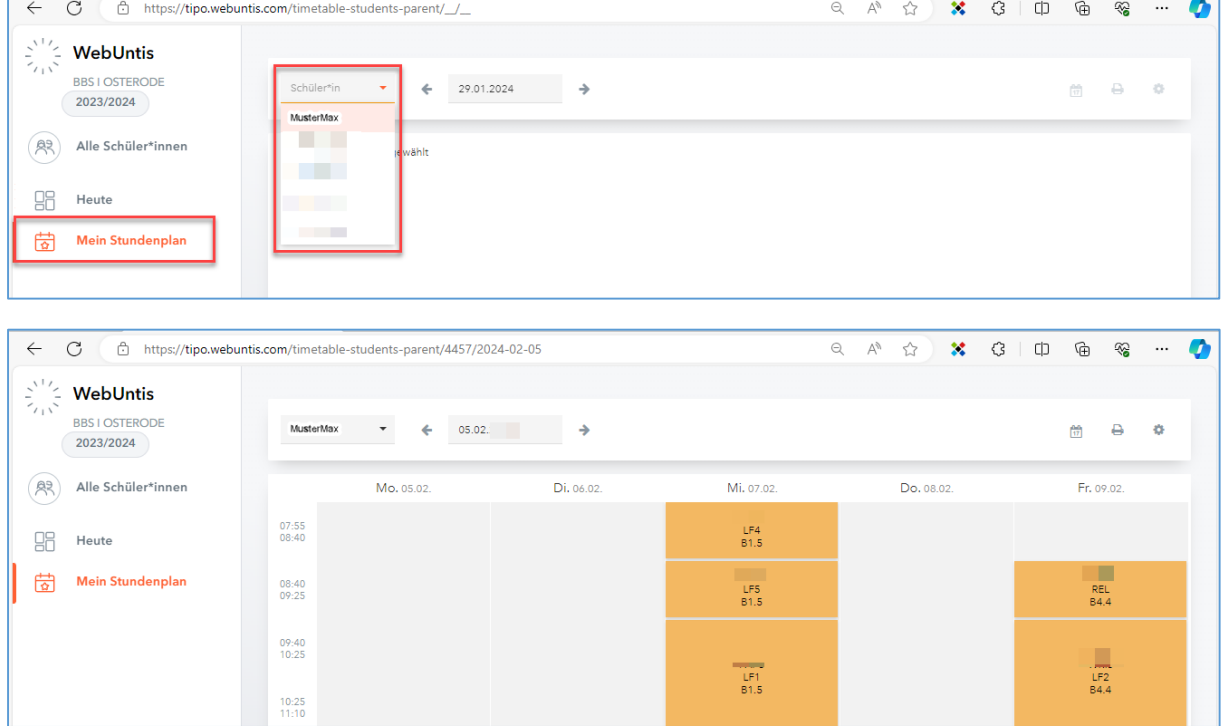